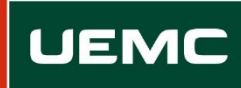

**Universidad Europea**<br>Miguel de Cervantes

Centro de Empleo y Carrera Profesional Universidad Europea Miguel de Cervantes

# Portal de Empleo y Prácticas de la UEMC

Manual para estudiantes

*Última Actualización: Septiembre 2019*

# **empleo.uemc.es**

Colabora: PARTNERTEC S.L.

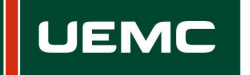

## Contenido

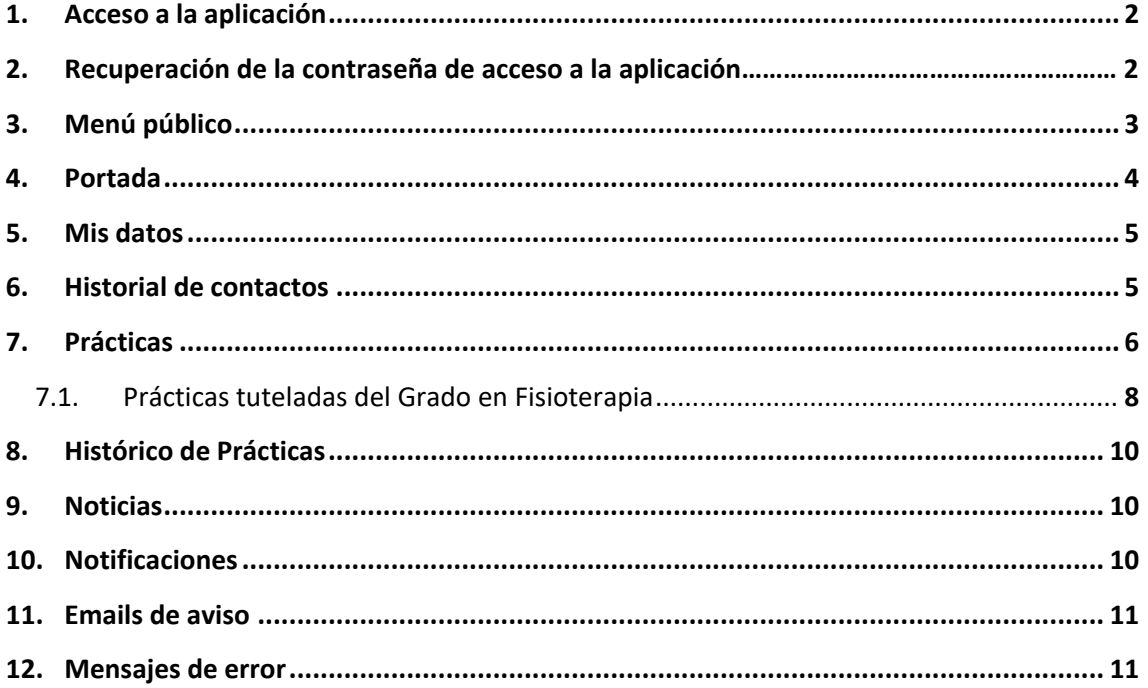

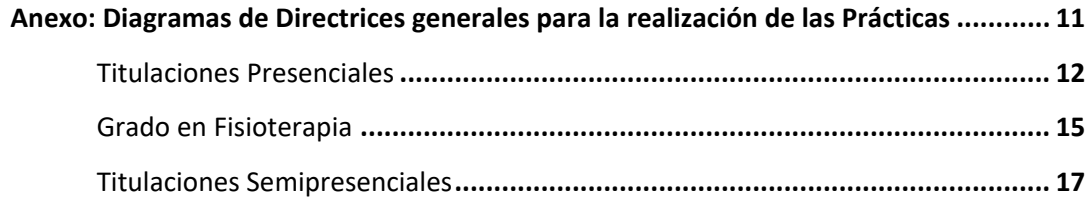

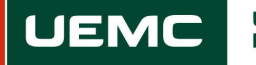

#### **1. Acceso a la aplicación**

El acceso a la aplicación se realiza a través de un formulario. Pulsando en el botón **Acceso a la aplicación** visible en el menú superior se mostrará la pantalla de acceso al Portal de Empleo y Prácticas.

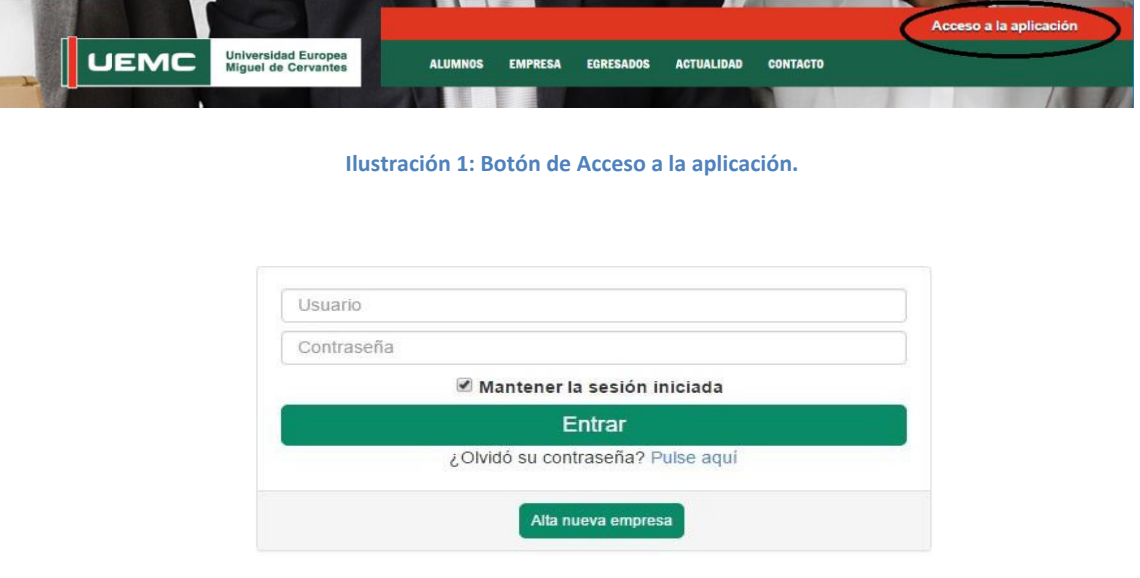

**Ilustración 2: Pantalla de Acceso a la aplicación.**

Acto seguido, si el usuario y la contraseña son correctos, se redirige a la portada de la aplicación, mostrándose en la parte de la izquierda un menú desde el que se podrá acceder a las distintas opciones disponibles dentro del Portal de Empleo y Prácticas.

#### **2. Recuperación de la contraseña de acceso a la aplicación.**

Aunque el sistema da la opción de recuperar su contraseña, los alumnos no cuentan con esa posibilidad.

Si un estudiante intenta realizar el proceso y pulsa en el texto **"¿Olvidó su contraseña? Pulse aquí**" de la pantalla de acceso a la aplicación, se le mostrará un cuadro para indicar su correo electrónico.

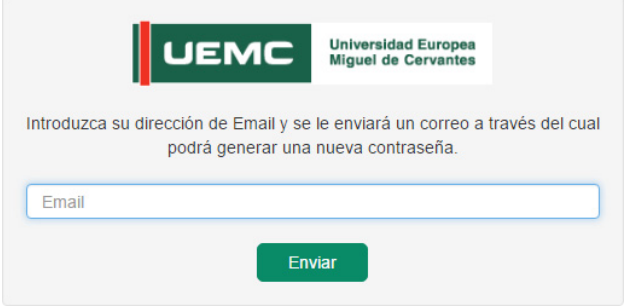

**Ilustración 3: Pantalla de Recuperación de contraseña.**

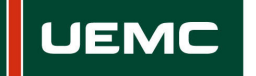

El usuario deberá indicar el correo electrónico con el que está registrado en el Portal de Empleo y Prácticas, y pulsar en el botón **Enviar**. La aplicación comprobará si el correo pertenece a un alumno. Si es así le mostrará el siguiente mensaje de aviso, ya que no tienen la posibilidad de recuperar su contraseña.

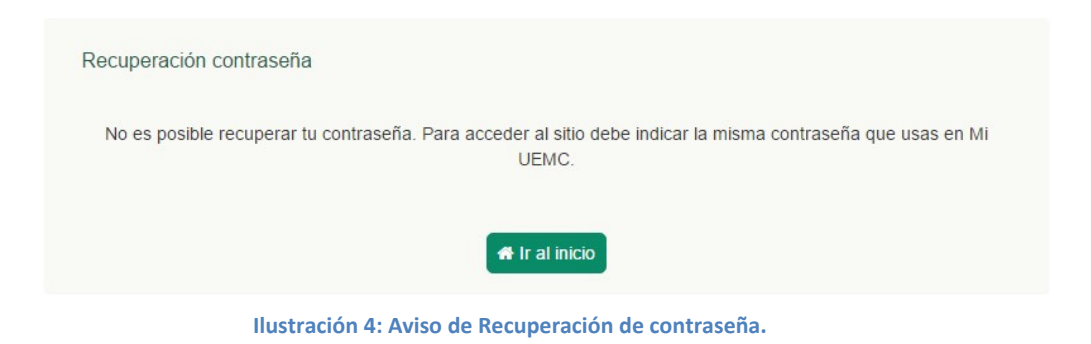

#### **3. Menú público**

En la parte superior se localiza una serie de secciones públicas, en las que se hace un resumen de las funcionalidades que ofrece la aplicación para los distintos tipos de usuarios (Empresas, alumnos en curso y egresados). Hay cinco secciones públicas:

- Alumnos: Sección orientada a los estudiantes, explicando las posibilidades que ofrece al alumno en la realización de prácticas en empresa y búsqueda de empleo.
- Empresa: Sección orientada a las empresas/entidades, de cara a la publicación de prácticas en empresa y ofertas de empleo.
- Egresados: Sección orientada a alumnos que ya han acabado sus estudios, al objeto de orientarles en la realización de prácticas para completar su currículo y búsqueda de empleo.
- Actualidad: Sección de noticias.
- Contacto: Formulario para ponerse en contacto con el CEMCAP.

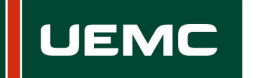

#### **4. Portada**

El acceso a la portada de la aplicación no está condicionado a haberse logueado. Al loguearse en el Portal de Empleo y Prácticas, además de la portada general, se tendrá acceso a un listado de ofertas de prácticas configuradas para mostrarse en la pantalla de inicio, de las que se visualizan unos datos generales.

#### Bienvenido al Portal de Empleo y Prácticas de la UEMC El Centro de Empleo y Carrera Profesional (CEMCAP) es el encargado de ejecutar la política de empleabilidad de la UEMC, diseñada desde el Vicerrectorado de Empleo, Innovación Educativa y Conexión Empresarial. Sus objetivos principales son: Proporcionar al alumno la formación práctica necesaria en cada título de grado y posgrado. ◆ Asesorar, orientar y formar a los estudiantes y titulados en las destrezas y competencias necesarias para garantizar su inserción en el mercado laboral Actuar de intermediario con las empresas del entorno para facilitar el empleo y el autoempleo de nuestros egresados Práctica para Estudiantes de Grado en Ingeniería Informática Práctica para Estudiantes de Grado en Publicidad y Relaciones Práctica para Estudiantes de Grado en Ingeniería Informática Práctica para Estudiantes de Grado en Arquitectura Técnica **O** Atención Para acceder a todos los datos de las prácticas deberá estar registrado y loguearse en la aplicación **Noticias destacadas Ilustración 5: Pantalla de Bienvenida de la aplicación general.**Bienvenido al Portal de Empleo y Prácticas de la UEMC El Centro de Empleo y Carrera Profesional (CEMCAP) es el encargado de ejecutar la política de empleabilidad de la UEMC, diseñada desde el vicerrectorado de Empleo, Innovación Educativa y Conexión Empresarial Sus objetivos principales son Proporcionar al alumno la formación práctica necesaria en cada título de grado y posgrado. Asesorar, orientar y formar a los estudiantes y titulados en las destrezas y competencias necesarias para garantizar su inserción en el mercado laboral Actuar de intermediario con las empresas del entorno para facilitar el empleo y el autoempleo de nuestros egresados Práctica para Estudiantes de Grado en Ingeniería Informática Práctica para Estudiantes de Grado en Publicidad y Relaciones Práctica para Estudiantes de Grado en Arquitectura Técnica Práctica para Estudiantes de Grado en Ingeniería Informática **Noticias destacadas** L'Oréal UNBOX SUPPLY CHAIN Bolsa de Empleo L'Oréal organiza un evento relacionado con el área de Operaciones o<br>Supply, que tendrá lugar en París el 21 y 22 de marzo; UNBOX SUPPLY<br>CHAIN dirigido a estudiantes de Ingeniería. La Bolsa de Empleo se gestiona a<br>través del Portal de Empleo y Prácticas. bolsa Ahora mismo hay 11 ofertas de El proceso de selección en España tendrá lugar el 13 de febrero en sus il proceso de selección en España tenda lugar el 13 de febrero en sus<br>o fícinas de Madrid Los 5 mejores estrutiantes españoles tendrán la<br>posibilidad de ir a Paris. Al mismo tiempo, los finalistas del proceso<br>o dorán optar empleo Entérate de cómo formar parte de la Bolsa de Empleo aqui de Prácticas durante 6 meses mediante vinculación académica. La disponibilidad de jornada como **para para le**var a cabo la beca a partir de<br>abril de 2019 será necesaria. Si tienes interés en desarrollarte en el sions de Operaciones de una compañía multinacional y estás busc<br>área de Operaciones de una compañía multinacional y estás busc<br>ampliar conocimientos Hackathon es el camino v l'Oréal fu

**Ilustración 6: Pantalla de Bienvenida de la aplicación estando logueado.**

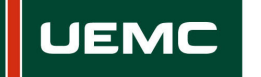

#### **5. Mis datos**

Desde esta sección cada usuario tendrá acceso a sus datos personales: nombre, dirección, información de acceso y contacto. Todos los usuarios tendrán acceso a un listado del histórico de estados (Sin validar, validado‐activo, inactivo, baja).

 Los alumnos podrán acceder a su currículo de prácticas de empresa y su currículo para la bolsa de empleo, siempre que hayan solicitado el acceso a este servicio, además de a un listado de aquellas prácticas a las que se hayan inscrito y en qué estado está su inscripción en cada momento.

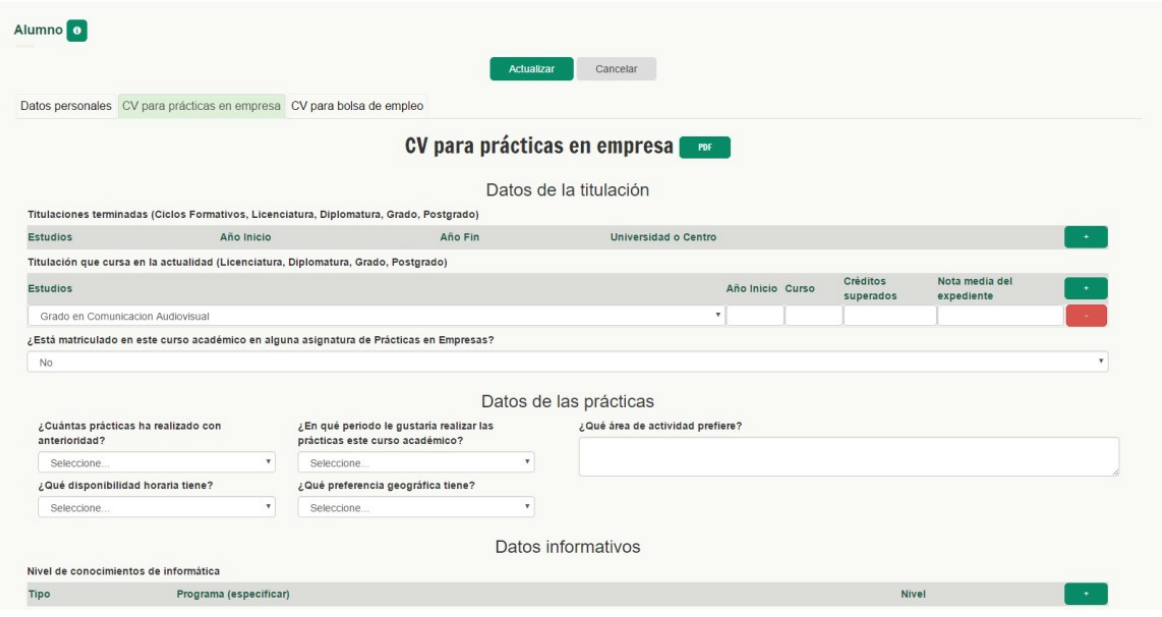

**Ilustración 7: Datos del usuario.**

#### **6. Historial de contactos**

Listado con todos los mensajes enviados o recibidos a través de la aplicación. Los alumnos sólo podrán enviar mensajes a través del formulario de la sección **Contacto**. En principio, todos los mensajes tienen como destinatarios al CEMCAP, excepto en el caso de que el mensaje se cree desde la ficha de una práctica en concreto, en cuyo caso el usuario puede seleccionar al Tutor de la práctica como destinatario del mensaje.

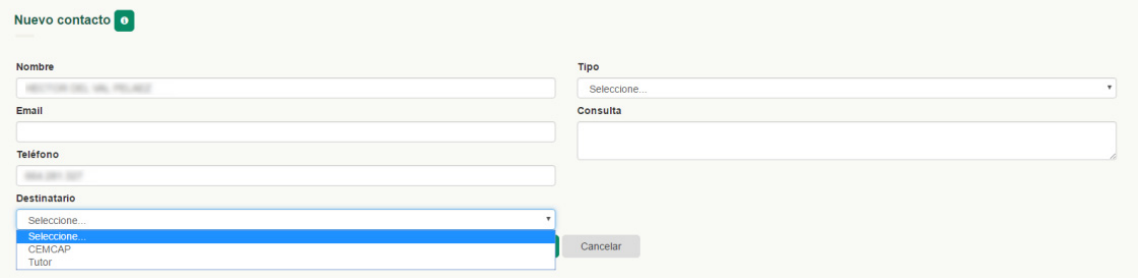

**Ilustración 8: Datos del usuario.**

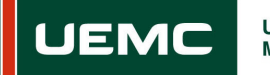

#### **7. Prácticas**

Listado con todas las prácticas que no están finalizadas o cerradas a las que tiene acceso el usuario.

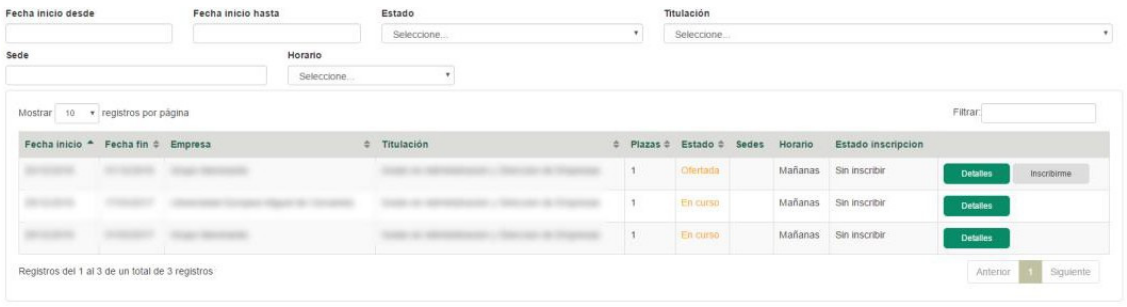

**Ilustración 9: Listado de prácticas.**

 Mientras que una práctica esté en estado **Ofertada** o en **Proceso de selección**, los estudiantes podrán inscribirse en la misma. Para realizar la inscripción en una práctica habrá que pulsar el botón **Inscribirme**. Una vez realizado este trámite, el botón Inscribirme desaparece y se muestra el botón **Inscripción**, que dará acceso a los datos de la inscripción del alumno, pudiendo éste indicar sus comentarios dentro de la caja de **Observaciones**. Desde esta pantalla también se puede cancelar la inscripción a la práctica pulsando sobre el botón **Cancelar Inscripción**. Una vez que un estudiante cancela su inscripción a una práctica ya no tiene opción de volver a apuntarse a la misma práctica. Asimismo, desde esta pantalla podrá descargarse el currículo para prácticas de empresa, donde se muestran los datos que se hayan indicado en la sección **Mis Datos**.

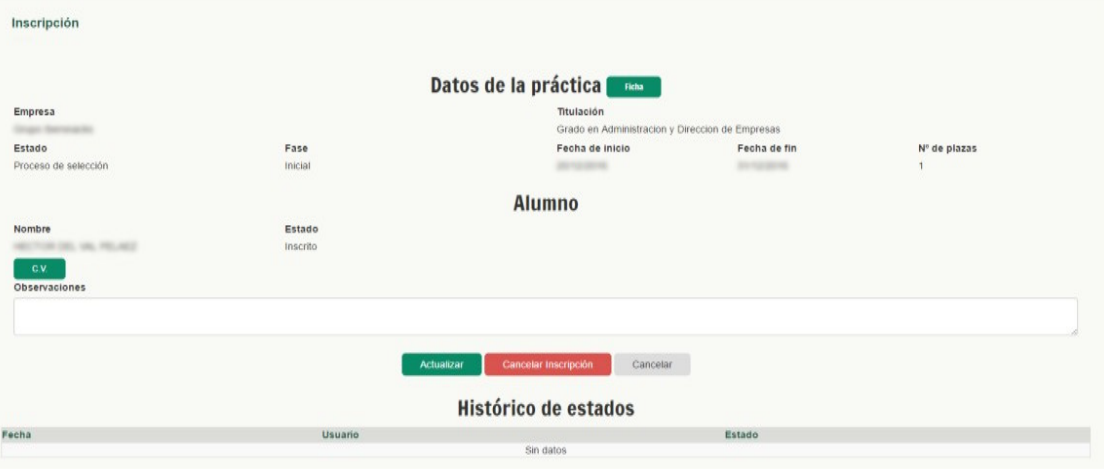

#### **Ilustración 10: Inscripción del estudiante.**

 Un alumno sólo puede inscribirse a la vez a una práctica. Si durante el proceso de selección no es seleccionado para realizarla, podrá apuntarse a otra práctica. Si el estudiante ya está realizando una práctica no podrá inscribirse para ejecutar otra hasta que la que se encuentra activa llegue a su fin.

 Cuando el alumno ha pasado el proceso de selección y la empresa le escoge para la realización de la práctica, el estudiante debe confirmar que quiere realizar la práctica pulsando el botón **Confirmar Practica**. En este momento el alumno también tiene la opción de cancelar su inscripción, pulsando el botón **CancelarInscripción**.

**Universidad Europea** 

**Miguel de Cervantes** 

**UEM** 

| Fecha inicio desde |                        |                                                 | Fecha inicio hasta |                                                    |  | Estado      |                         |   |              |            | Titulación            |                                                               |                           |  |  |  |
|--------------------|------------------------|-------------------------------------------------|--------------------|----------------------------------------------------|--|-------------|-------------------------|---|--------------|------------|-----------------------|---------------------------------------------------------------|---------------------------|--|--|--|
|                    |                        |                                                 |                    | Seleccione                                         |  |             |                         |   | $\mathbf{v}$ | Seleccione |                       |                                                               | $\mathbf{v}$              |  |  |  |
| Sede               |                        |                                                 |                    | Horario                                            |  |             |                         |   |              |            |                       |                                                               |                           |  |  |  |
|                    |                        |                                                 |                    | Seleccione                                         |  |             |                         |   |              |            |                       |                                                               |                           |  |  |  |
| Mostrar<br>10      | • registros por página |                                                 |                    |                                                    |  |             |                         |   |              |            |                       |                                                               | Filtrar:                  |  |  |  |
| Fecha<br>inicio    | Fecha fin# Empresa     |                                                 | $\Rightarrow$      | Titulación                                         |  | Plazas<br>٠ | Estado                  | ÷ | Sedes        | Horario    | Estado<br>inscripcion |                                                               |                           |  |  |  |
|                    |                        | in talents. Stop Bermain                        |                    | Grado en Administracion y Direccion de<br>Empresas |  |             | En curso                |   |              |            | Mañanas Seleccionado  | <b>Detailes</b><br><b>Inscripción</b><br>Cancelar Inscripción | <b>Contirmar Práctica</b> |  |  |  |
|                    |                        |                                                 |                    | Grado en Administracion y Direccion de<br>Empresas |  |             | Proceso de<br>selección |   |              |            | Mañanas Sin inscribir | <b>Detailes</b><br>Inscribirme                                |                           |  |  |  |
|                    |                        | <b>Strate Records</b>                           |                    | Grado en Administracion y Direccion de<br>Empresas |  |             | Proceso de<br>selección |   |              |            | Mañanas Sin inscribir | <b>Detailes</b><br>Inscribirme                                |                           |  |  |  |
|                    |                        | Registros del 1 al 3 de un total de 3 registros |                    |                                                    |  |             |                         |   |              |            |                       |                                                               | Siguiente<br>Anterior     |  |  |  |

**Ilustración 11: Confirmación de Inscripción del estudiante.**

- Una vez que el alumno confirma la práctica tendrá visible el botón **Documentación**, para completar la información necesaria antes y durante la realización de la práctica. Previamente a que comience la práctica es obligatorio que el estudiante firme y suba al sistema el **Anexo I**. Tendrá disponible esta opción cuando la empresa haya subido el Anexo I firmado.
- Cuando esté cercana la fecha de finalización de la práctica, el estudiante deberá rellenar el **Cuestionario del alumno**. Una vez que se hayan guardado los datos en el formulario no podrán modificarse.

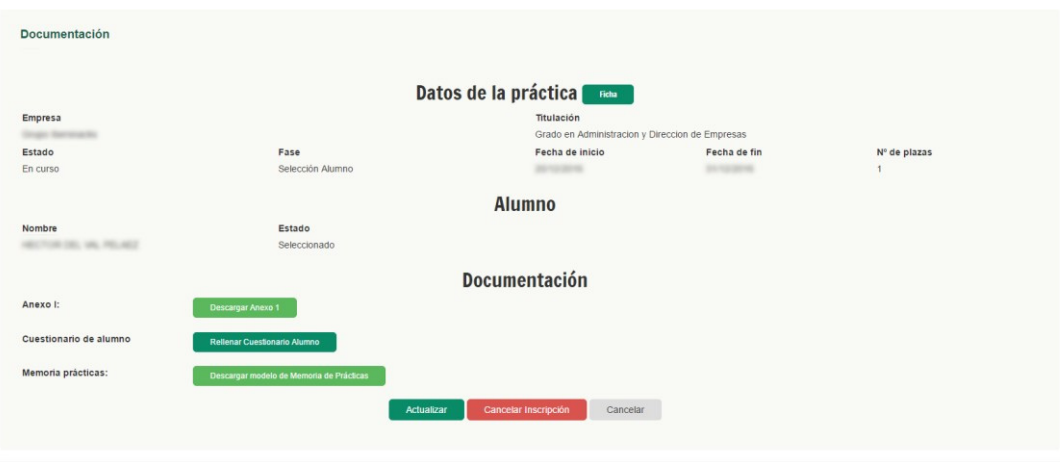

**Ilustración 12: Documentación a completar por el alumno.**

**JEMC** 

 Asimismo, una vez que haya finalizado la práctica, el alumno deberá subir al sistema la **Memoria de la práctica**, en formato PDF, desde el apartado de **Documentación**. Es obligatorio que el estudiante incorpore toda la documentación de la práctica cuando ésta llega a su fin.

#### **7.1. Prácticas tuteladas del Grado en Fisioterapia**

- El proceso de prácticas tuteladas en el Grado en Fisioterapia se articula en base a un Acto de Elección Pública de Rotatorios (AEPR), único para esta titulación dada la singular realización de sus prácticas que se componen de 3 rotatorios para la asignatura Prácticas Tuteladas I y de 4 rotatorios para Prácticas Tuteladas II.
- El AEPR está integrado por hasta 4 convocatorias. Antes de cada AEPR, desde Decanato de Ciencias de la Salud, se publicarán los listados con los alumnos que acuden a cada convocatoria. Este listado estará organizado en orden a los siguientes requisitos:
	- 1. Priorización de Prácticas Tuteladas II frente a Prácticas Tuteladas I.
	- 2. Nota media del expediente académico.
- Una vez el CEMCAP publica la relación de rotatorios ofertados, el estudiante, en función de la convocatoria que le corresponda, tendrá un único día para acudir a la plataforma y realizar la elección de rotatorios. El alumno, ya inscrito, debe organizar su elección en orden de preferencia.
- Cuando elsistema reparte las plazas disponibles entre los estudiantes, éstos disponen de un día para confirmar las plazas adjudicadas, pulsando en el botón **Confirmar Práctica** o cancelar su adjudicación pulsando en el botón **Cancelar inscripción**. Si un alumno rechaza una plaza adjudicada tiene opción de volver a hacer una selección de los rotatorios que quiere realizar y entrar dentro de un segundo reparto que hace el sistema teniendo en cuenta aquellas plazas que han quedado desiertas o que han sido rechazadas por el resto de estudiantes. El plazo para realizar esta segunda selección es de un día. El tercer día, los rotatorios son definitivos siempre que el alumno haya confirmado sus rotatorios. En la última convocatoria el estudiante dispone del mismo plazo para confirmar los rotatorios asignados, en caso contrario, serán anulados sin opción a volver a ser asignados.
- El alumno tiene opción de intercambiar una plaza con otro estudiante. Para ello deberá pulsar sobre el botón **Cambio Centro**. Accederá de este modo a una pantalla donde se muestran el resto de plazas adjudicadas y los alumnos que han obtenido cada plaza. Pulsando en el botón **Solicitar Cambio de Plaza** solicita a otro estudiante el intercambio de plazas entre los dos. El alumno adjudicatario de la plaza de destino recibirá un correo electrónico avisando de la propuesta de cambio.

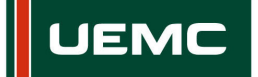

| Empresa<br>Estado<br>Fase                                                                                                 |                  |                   |  | Titulación<br>Grado en Fisioterapia<br>Fecha de inicio |              | Fecha de fin   | Nº de plazas |                           |  |
|----------------------------------------------------------------------------------------------------|------------------|-------------------|--|--------------------------------------------------------|--------------|----------------|--------------|---------------------------|--|
| Proceso de selección<br><b>O</b> Atención:<br>Seleccione el centro al que le gustaria asistir para realizar las prácticas |                  | Reparto practicas |  |                                                        |              |                |              |                           |  |
| Filtrar:<br>Mostrar 10<br>• registros por página                                                                          |                  |                   |  |                                                        |              |                |              |                           |  |
| Alumno                                                                                                    | * Fecha inicio # | Fecha fin         |  | # Empresa# Titulación<br>۰                             | Plazas# Sede | $\ddot{\circ}$ | Horario #    |                           |  |
|                                                                                                    |                  |                   |  |                                                        |              |                | Mañanas      | Solicitar Cambio de Plaza |  |
|                                                                                                    |                  |                   |  |                                                        |              |                | Mañanas      | Solicitar Cambio de Plaza |  |
|                                                                                                    |                  |                   |  |                                                        |              |                | Mañanas      | Solicitar Cambio de Plaza |  |
|                                                                                                    |                  |                   |  |                                                        |              |                | Tardes       | Solicitar Cambio de Plaza |  |
|                                                                                                    |                  |                   |  |                                                        | ٠            |                | Tardes       | Solicitar Cambio de Plaza |  |
|                                                                                                    |                  |                   |  |                                                        |              |                | Tardes       | Solicitar Cambio de Plaza |  |
|                                                                                                    |                  |                   |  |                                                        |              |                | Tardes       | Solicitar Cambio de Plaza |  |
|                                                                                                    |                  |                   |  |                                                        |              |                | Tardes       | Solicitar Cambio de Plaza |  |
|                                                                                                    |                  |                   |  |                                                        |              | ۰              | Tardes       | Solicitar Cambio de Plaza |  |
|                                                                                                    |                  |                   |  |                                                        | ٠            |                | Tardes       | Solicitar Cambio de Plaza |  |

**Ilustración 13: Cambio de plaza.**

 En la plaza para la que se ha solicitado el cambio el estudiante verá un botón nuevo donde se le indica que se le ha solicitado el cambio de una plaza y pulsando en este botón tendrá acceso a una pantalla en la cual visualizará los datos de la plaza que le solicitan cambiar y desde la que podrá aceptar o denegar el cambio. Si se acepta el cambio de plaza también se deberá confirmar la nueva plaza intercambiada para que quede como adjudicada.

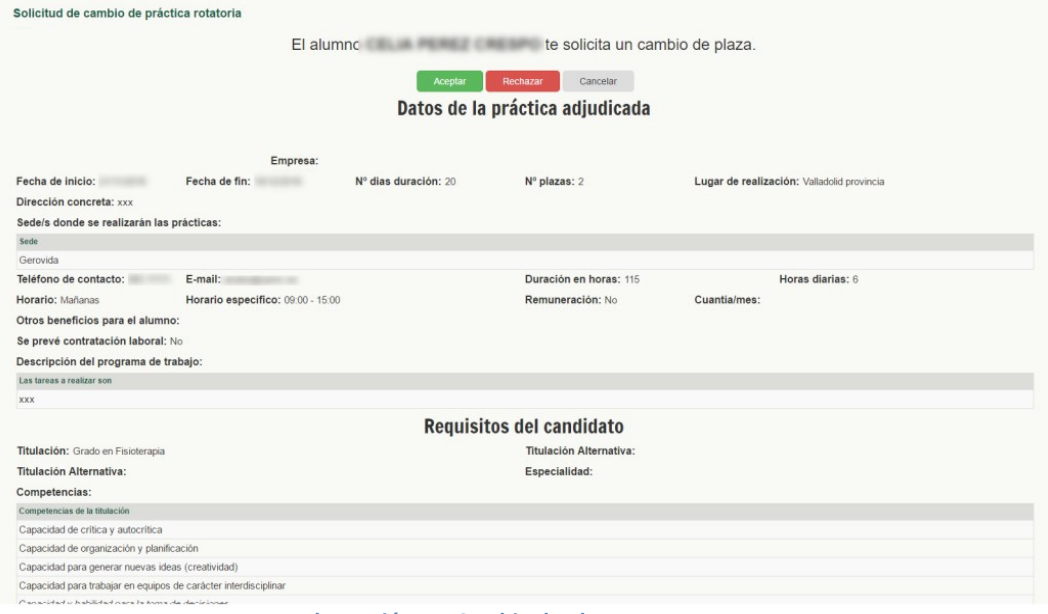

**Ilustración 14: Cambio de plaza.**

 Si se rechaza la plaza adjudicada se tendrá que esperar a una nueva publicación de prácticas por parte del CEMCAP para poder solicitar la realización de las prácticas que tenga pendientes de efectuar.

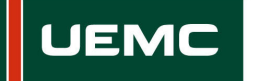

## **8. Histórico de Prácticas**

Listado de aquellas prácticas a las que tiene acceso el usuario y están en estado **Finalizada sin Validar**, **Finalizada**, **Finalizada administrativamente** o **Cerrada por la empresa**.

#### **9. Noticias**

Sección en la que se muestran las noticias publicadas. Por cada noticia el estudiante tiene a su disposición un pequeño resumen de la misma.

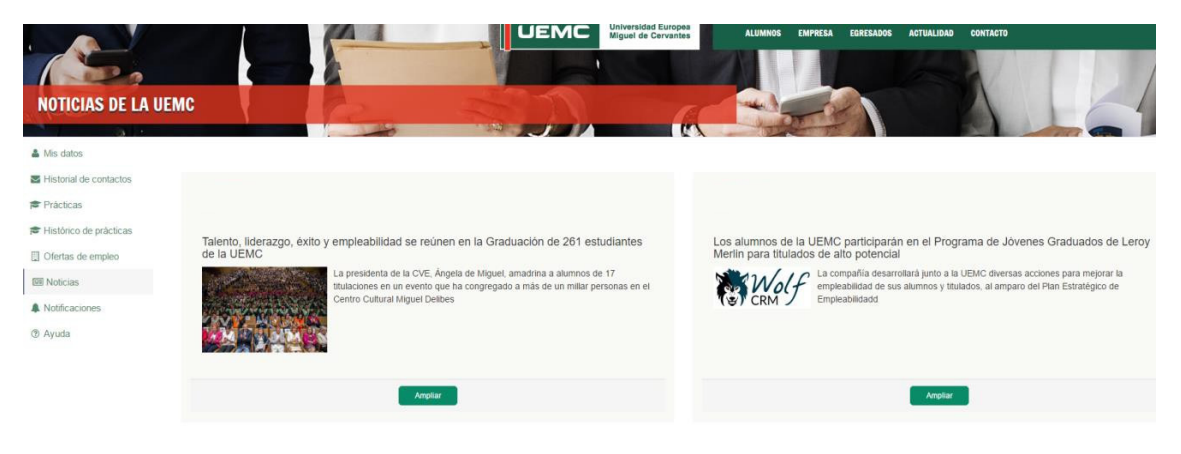

**Ilustración 15: Lista de Noticias.**

Para ampliar la información y acceder a la noticia al completo, hay que pulsar en el botón **Ampliar**.

#### **10. Notificaciones**

En esta sección el estudiante puede ver todas aquellas acciones que están pendientes de realización por su parte o avisos:

- o Anexo I pendiente
- o Cuestionario del alumno
- o Memoria de prácticas
- o Procesos de selección de prácticas para los que se encuentra en la fase de Entrevistas

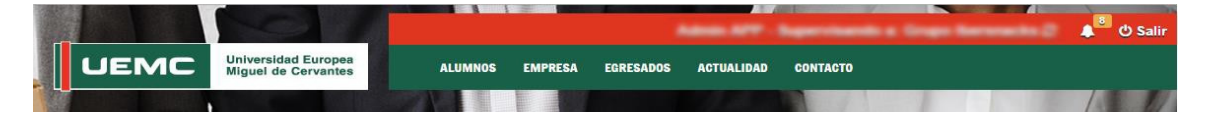

**Ilustración 16: Notificaciones.**

En el menú superior de la aplicación, el icono de la campanita muestra el número de acciones pendientes o avisos que tiene el estudiante.

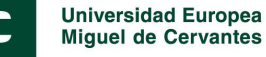

#### **11. Emails de aviso**

El alumno recibirá varios correos de aviso de la aplicación, según se vayan publicando prácticas o éstas sufran modificaciones:

- Mensaje cuando se reciba una respuesta a alguna de las consultas hechas desde el formulario de contacto.
- Mensaje de aviso de publicación de práctica que coincide con alguna de las titulaciones del alumno.
- Al ser preseleccionado por la empresa para la realización de una práctica.
- Durante el proceso de selección, cuando llegue a la fase de entrevistas.
- Al ser seleccionado por la empresa para la realización de una práctica.
- Cuando las condiciones de una práctica han sido modificadas.
- Aviso cuando debe firmar el Anexo I.
- Cuando se solicita un cambio de plaza en prácticas tuteladas del Grado en Fisioterapia.
- Cuando se recibe la respuesta a la solicitud de cambio de plaza de una práctica tutelada del Grado en Fisioterapia.
- Cuando se le solicita que complete la documentación pendiente de una práctica.

#### **12. Mensajes de error**

Cuando el estudiante intenta acceder a una página que no existe o para la que no tiene permiso de acceso el sistema le mostrará un mensaje de error.

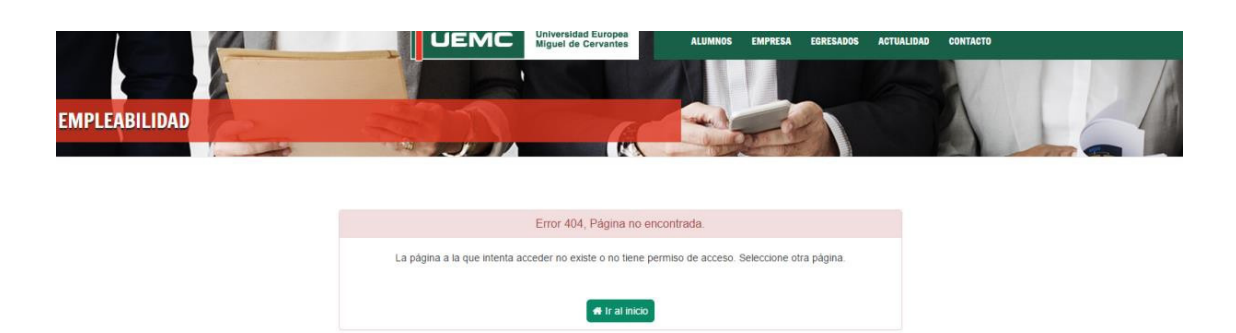

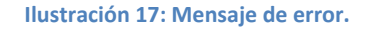

## **Anexo: Diagramas de Directrices generales para la realización de las Prácticas**

En el presente Anexo se incorporan diagramas con las Directrices Generales para la realización de las Prácticas externas en:

‐Titulaciones presenciales.

- ‐Grado en Fisioterapia.
- ‐Titulaciones semipresenciales.

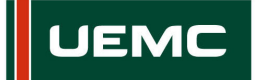

## **Diagramas de Directrices generales para la realización de las Prácticas en las Titulaciones presenciales.**

**‐Directrices para cursar o reconocer la asignatura de Prácticas Externas.**

**‐Directrices para la realización de Prácticas Externas Extracurriculares.**

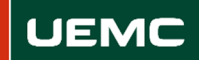

#### **DIRECTRICES PARA CURSAR O RECONOCER LA ASIGNATURA DE PRÁCTICAS EXTERNAS**

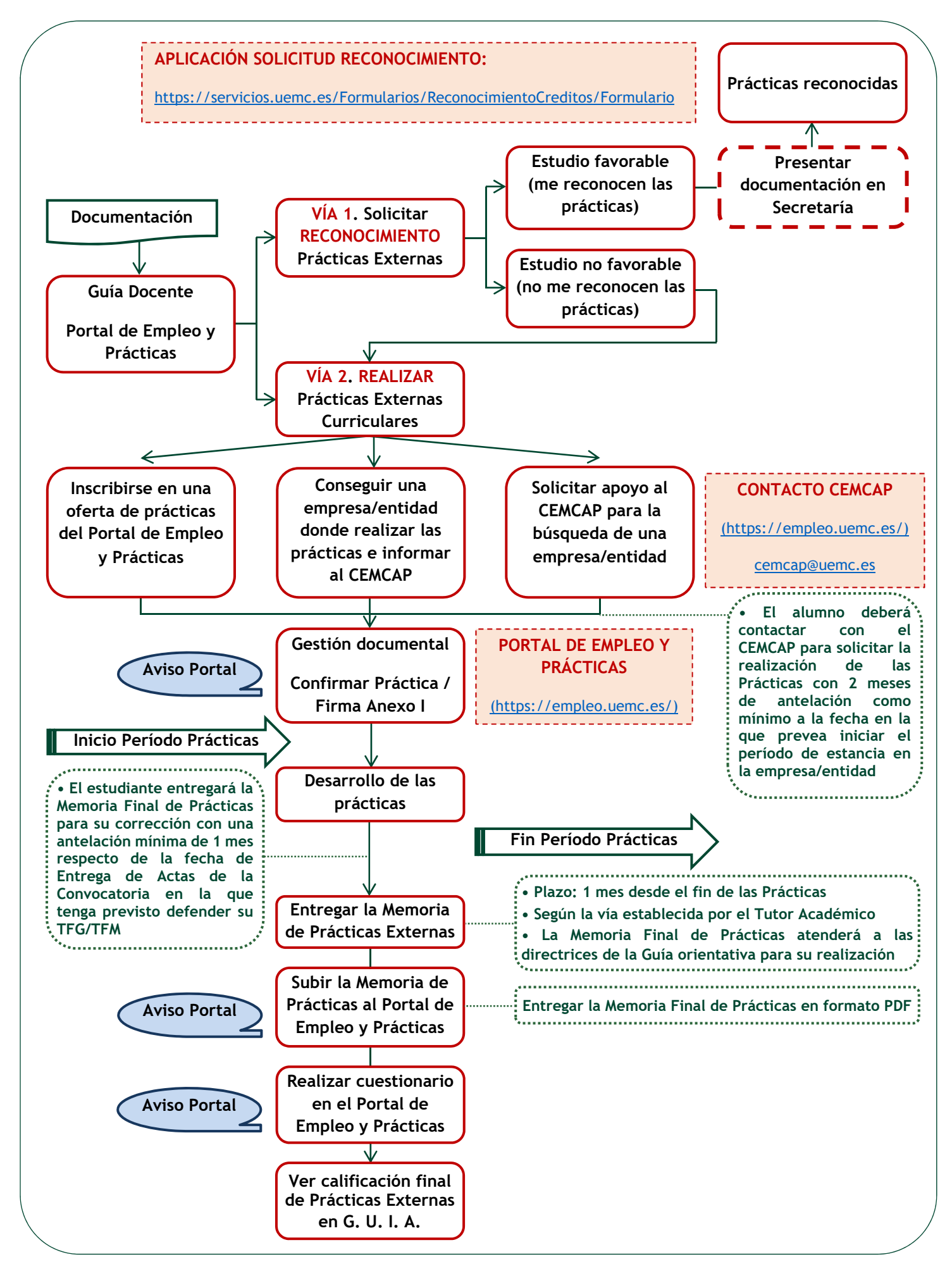

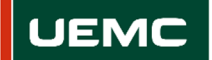

#### **DIRECTRICES PARA LA REALIZACIÓN DE PRÁCTICAS EXTERNAS EXTRACURRICULARES**

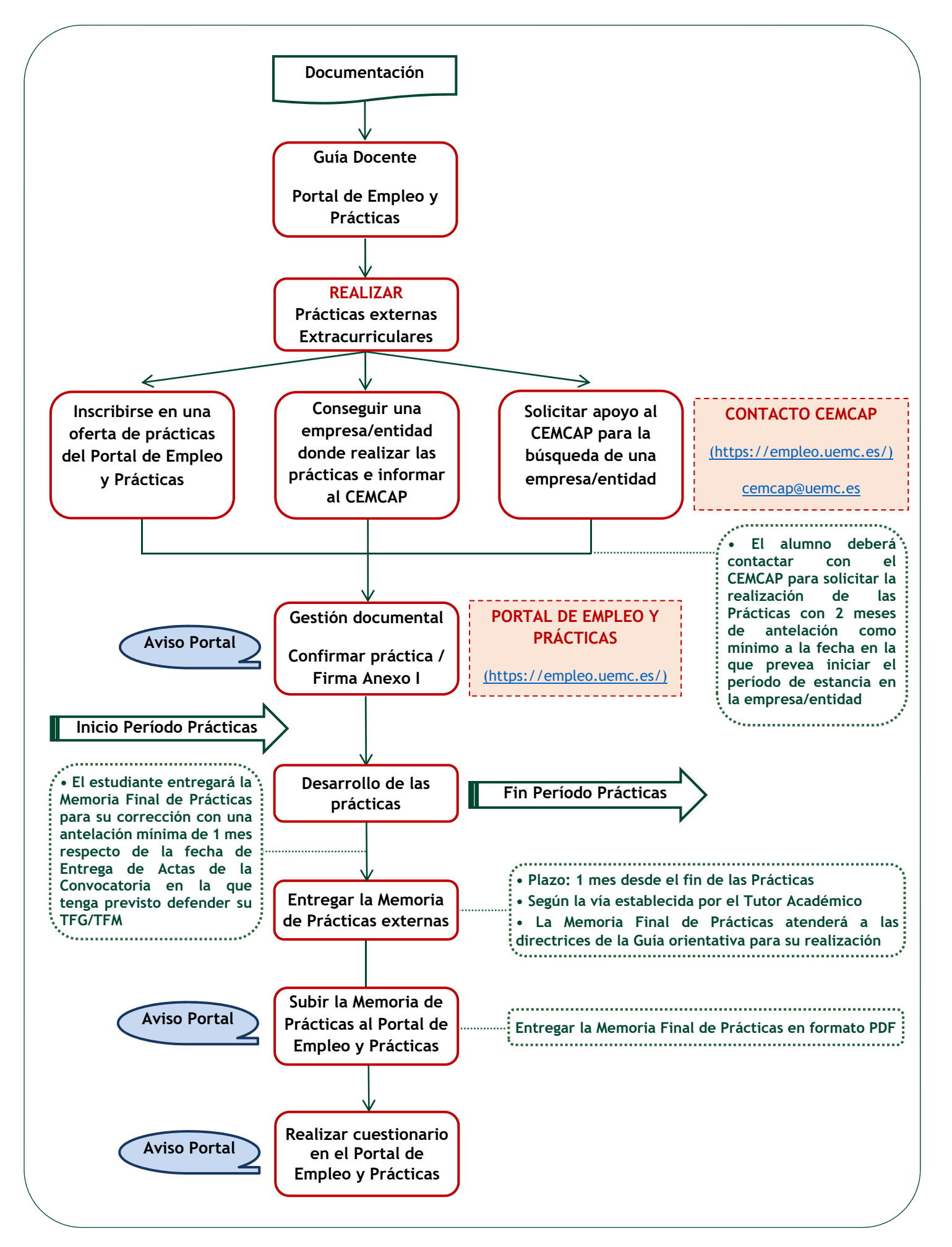

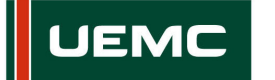

**Diagrama de Directrices generales para la realización de las Prácticas en el Grado en Fisioterapia.**

**‐Directrices para cursar las asignaturas de Prácticas Tuteladas I y II.**

Manual del Portal de Empleo y Prácticas - UEMC **Página 15** 

**GRADO EN FISIOTERAPIA - CRITERIOS PARA EL ESTUDIANTE** 

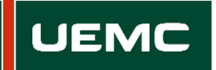

## **DIRECTRICES PARA CURSAR LAS ASIGNATURAS DE PRÁCTICAS TUTELADAS I Y II**

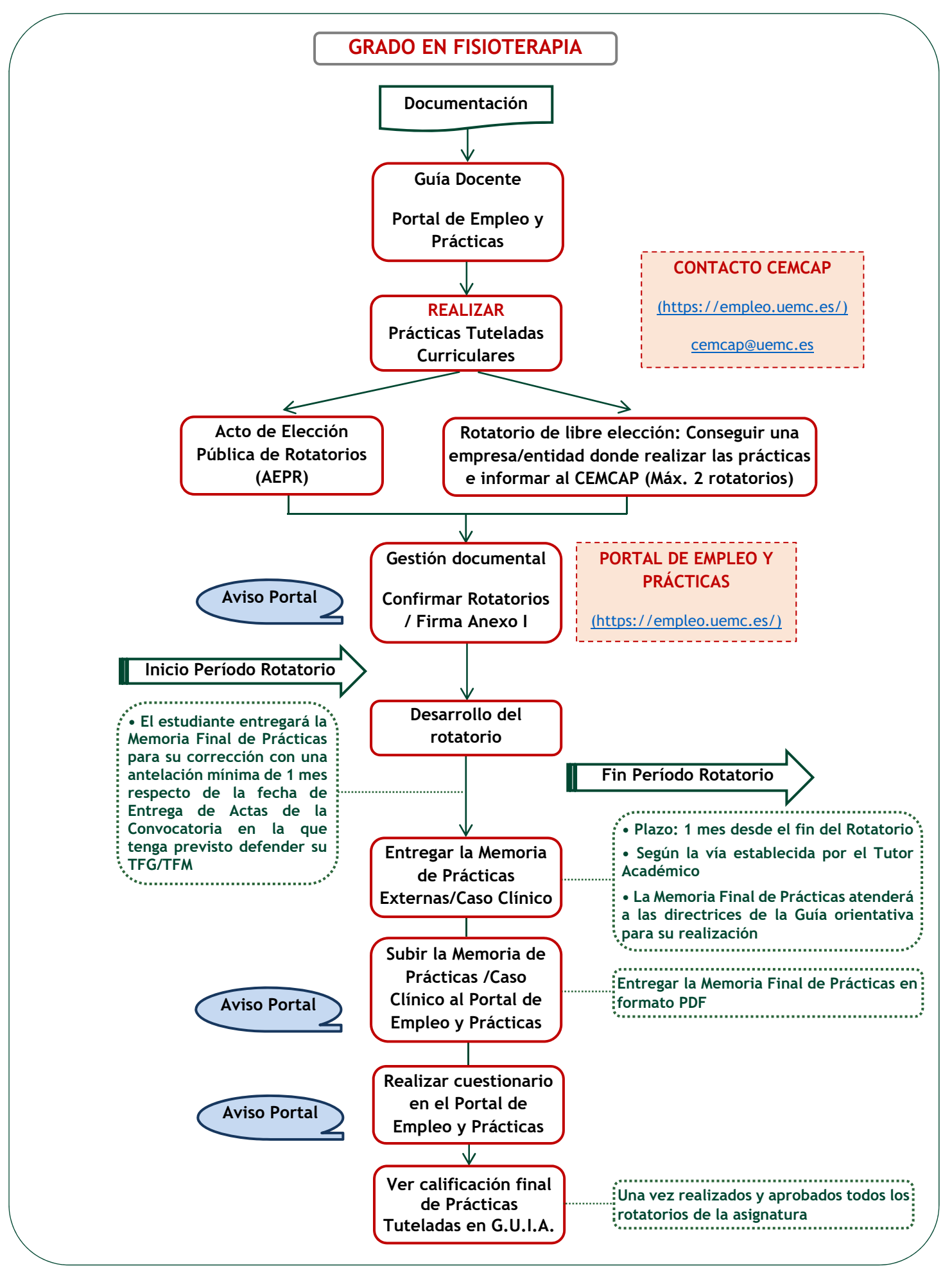

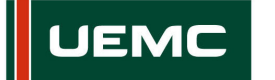

## **Diagramas de Directrices generales para la realización de las Prácticas en las Titulaciones semipresenciales.**

**‐Directrices para cursar o reconocer la asignatura de Prácticas Externas.**

**‐Directrices para la realización de Prácticas Externas Extracurriculares.**

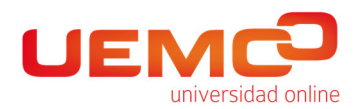

#### **DIRECTRICES PARA CURSAR O RECONOCER LA ASIGNATURA DE PRÁCTICAS EXTERNAS**

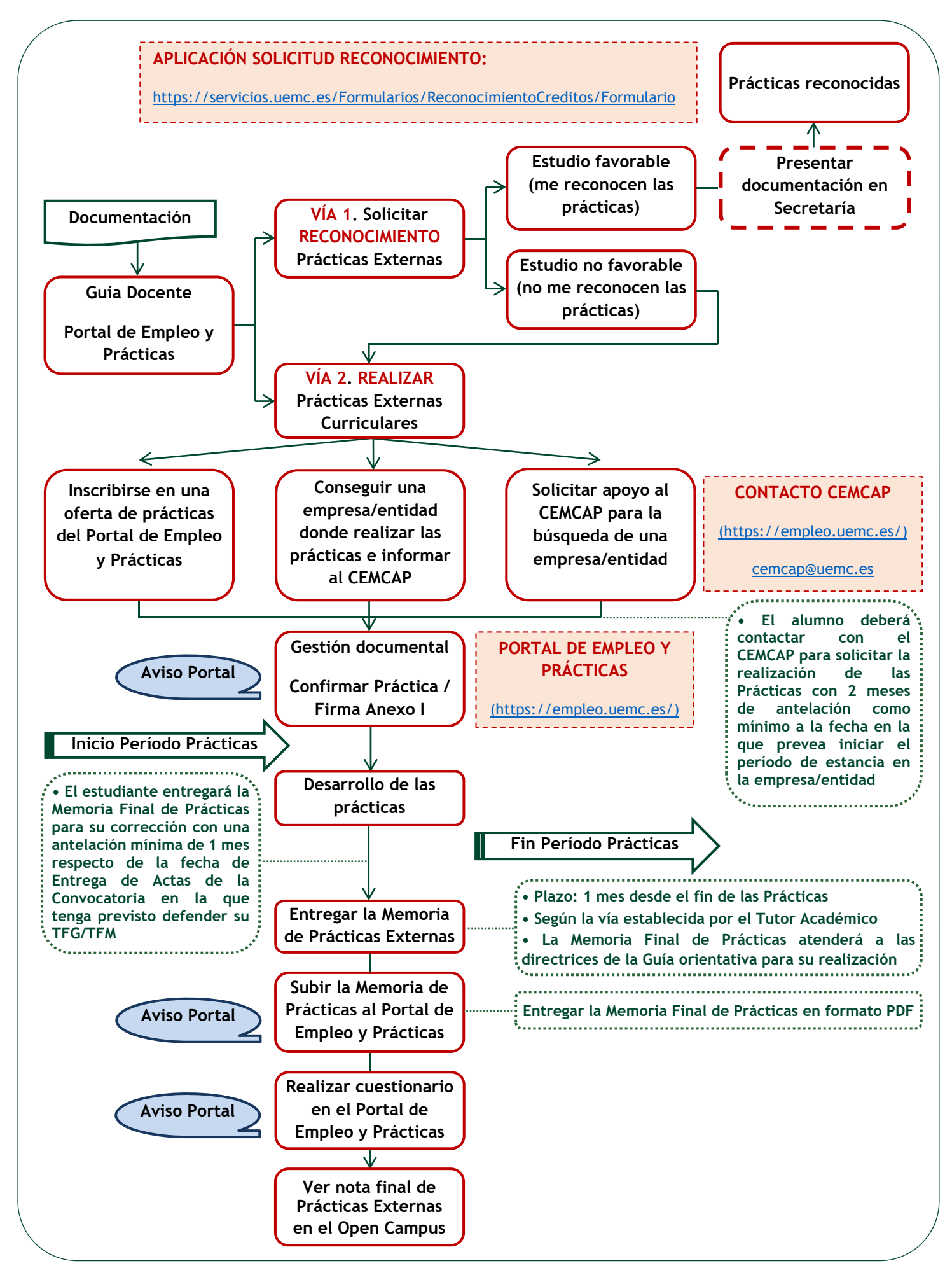

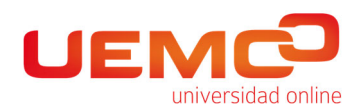

#### **DIRECTRICES PARA LA REALIZACIÓN DE PRÁCTICAS EXTERNAS EXTRACURRICULARES**

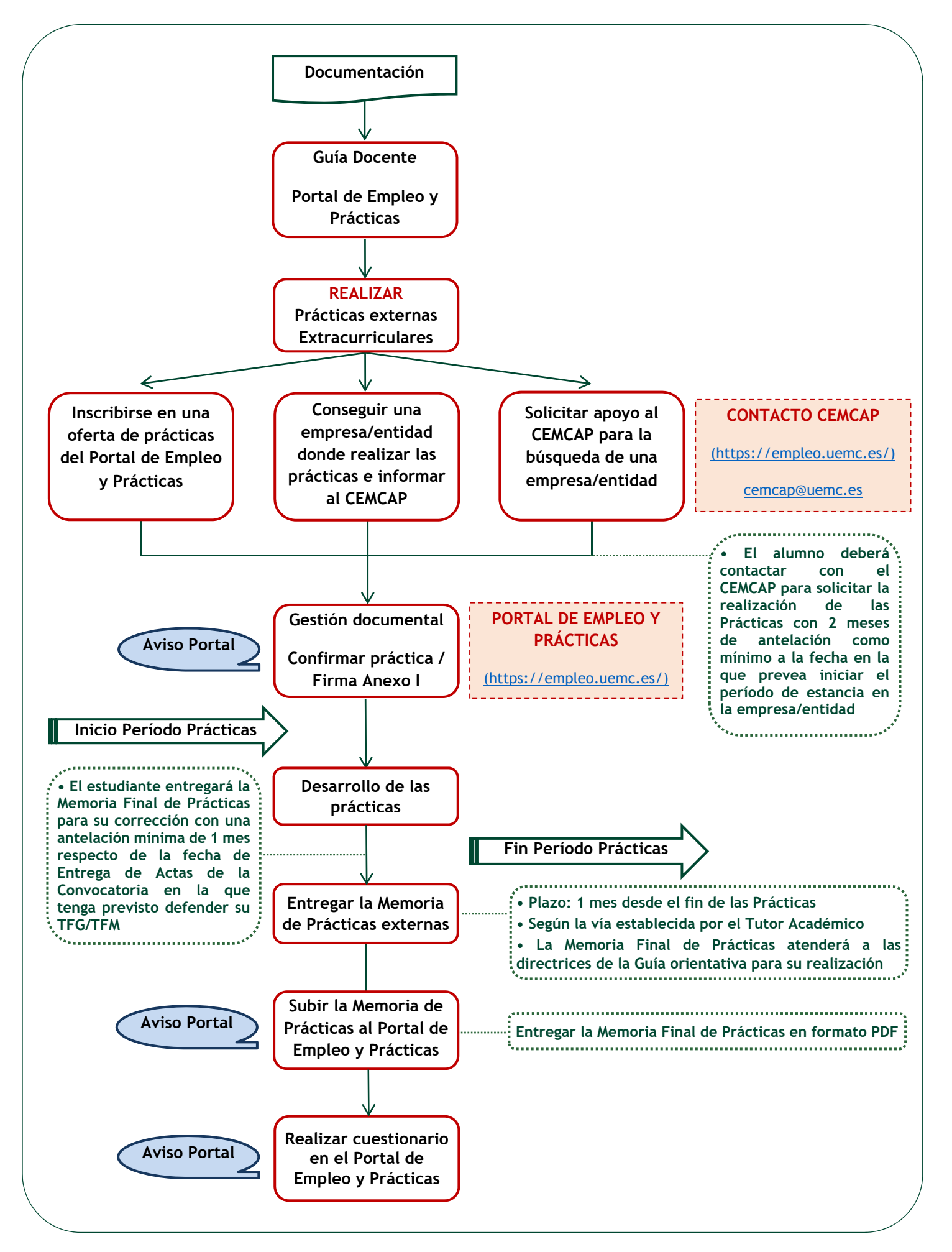